**Automação de Ponto - Linha RM**

**05/2024**

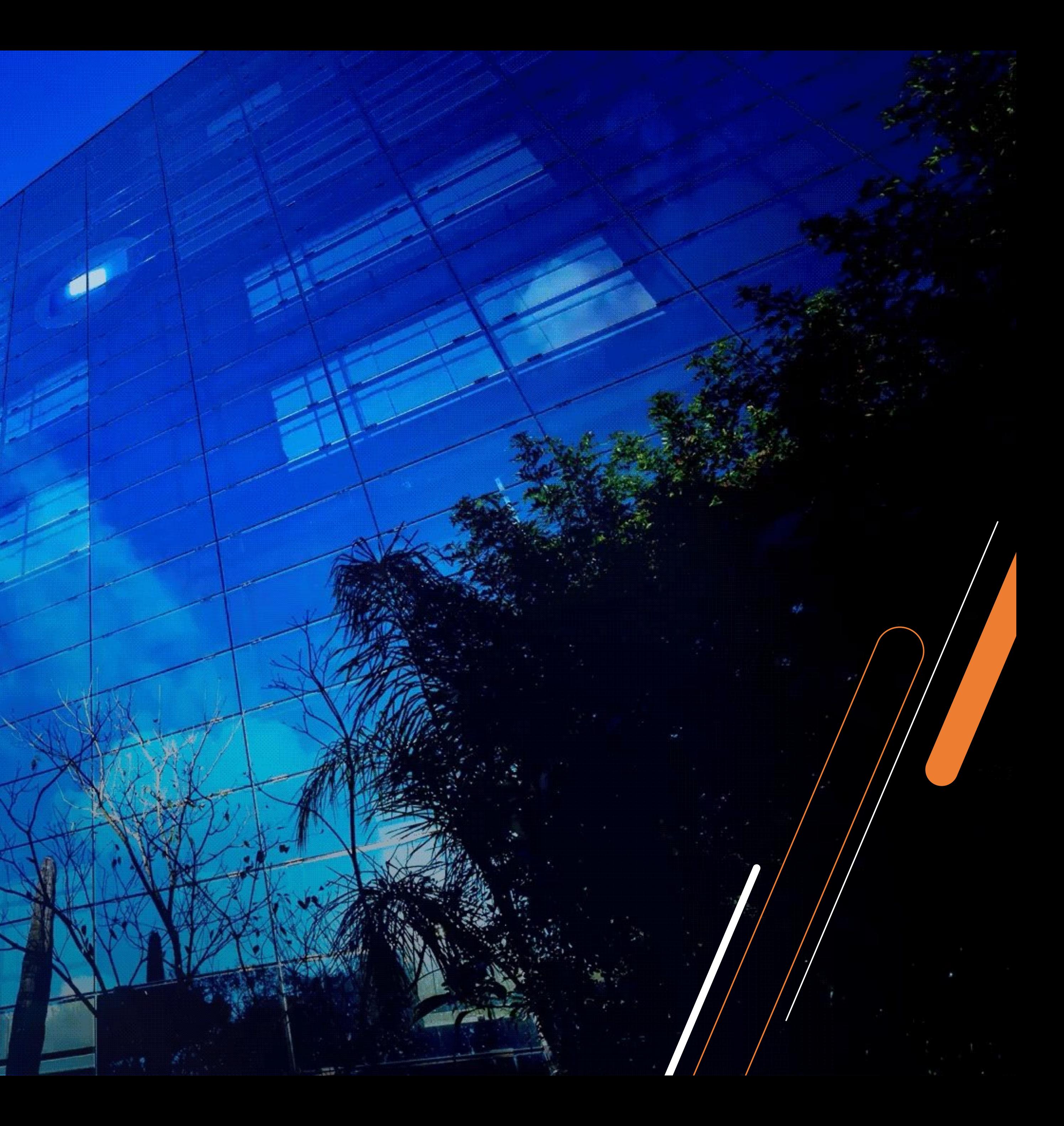

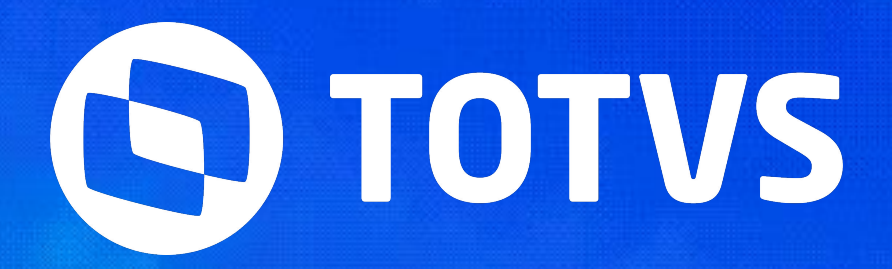

# **Parametrização Banco de Horas**

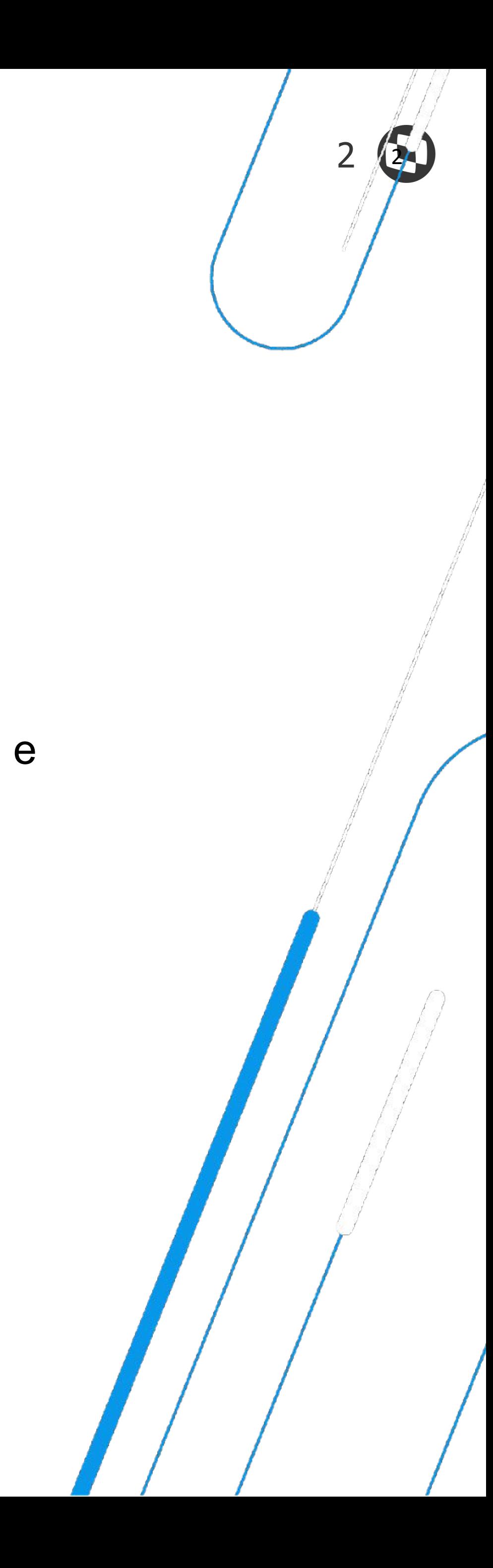

Especialista em TOTVS RH – Automação de Ponto e Gestão de Pessoas Linha RM

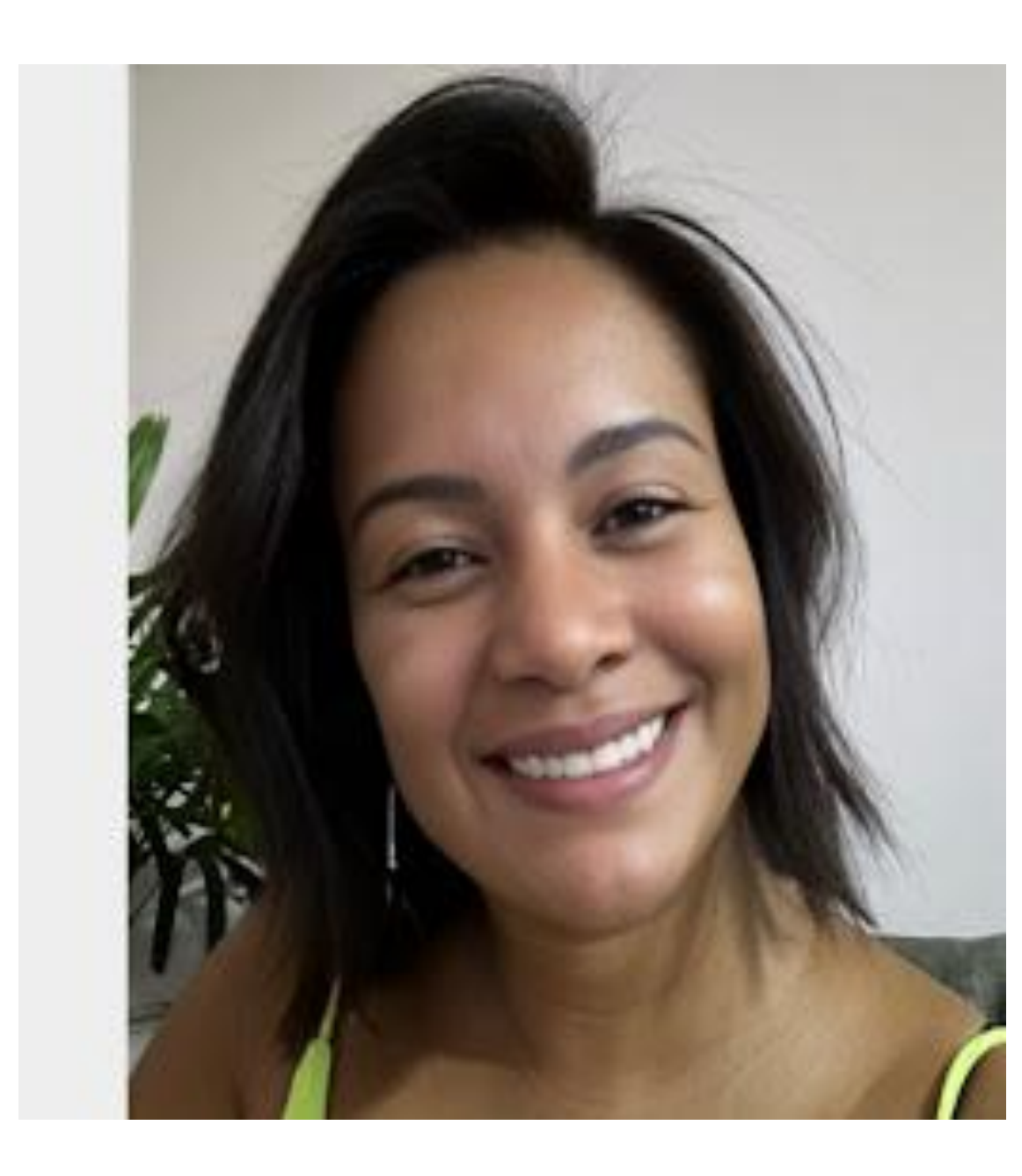

**Graduada em em Gestão de RH. Na TOTVS desde 2014.**

## Juliane Tito **Analista II - Suporte Técnico**

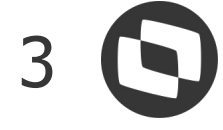

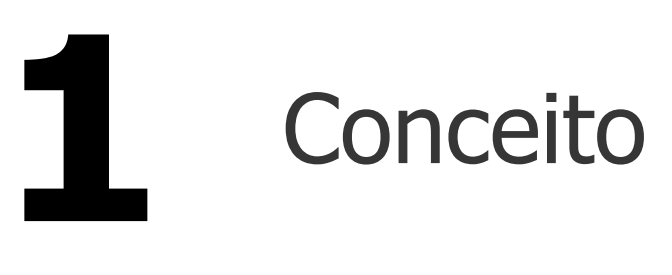

## Parametrização: Banco de Horas por Período

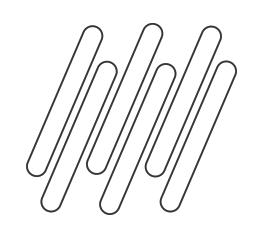

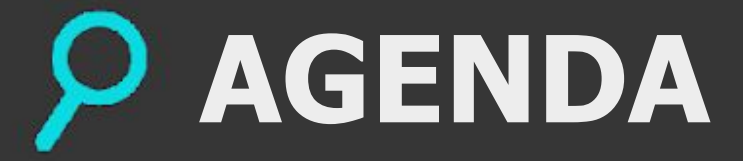

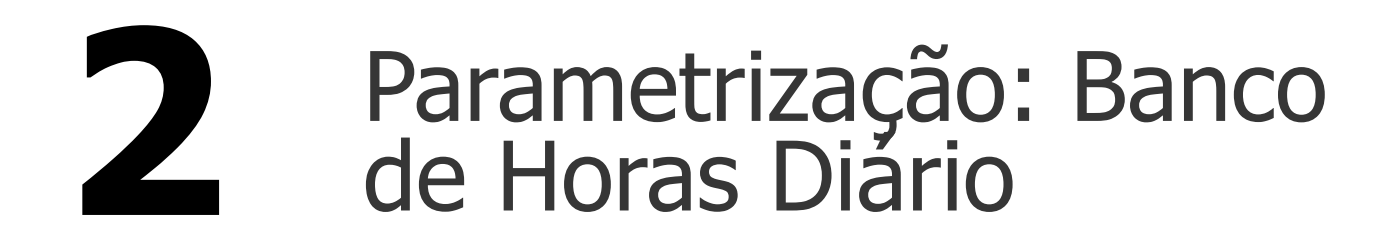

## Parametrização Geral: Como **4 de Parametrização Gerai: Considerar percentual de incidência**

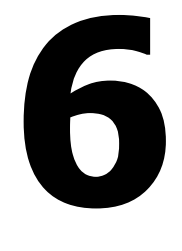

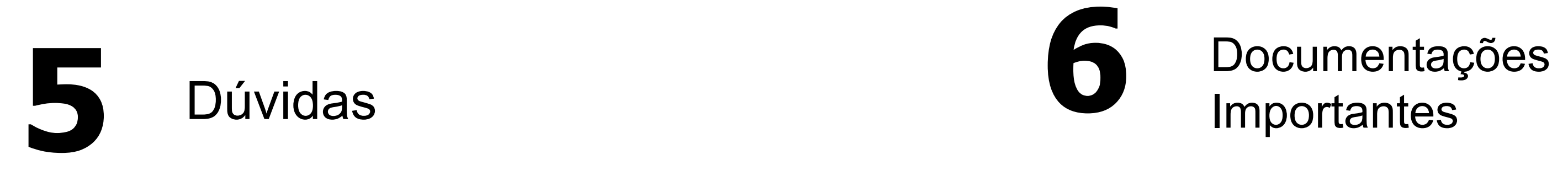

Importantes

**01**

# **Banco de horas**

# **O que é?**

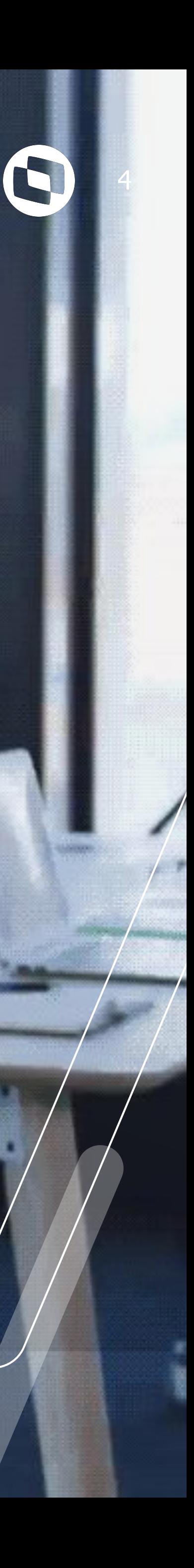

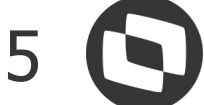

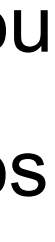

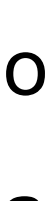

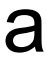

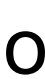

O **Banco de Horas** é destinado ao armazenamento de horas extras, atrasos e faltas, que podem ser compensados ou pagos/descontados posteriormente. As regras para o registro dessas horas e os prazos para sua utilização são estabelecidos pela legislação trabalhista, acordos coletivos ou convenções coletivas de trabalho. No módulo de Automação de Ponto, temos os seguintes tipos:

● **Banco de Horas Diário por Ocorrência:** Neste formato, além das ocorrências serem separadas diariamente, é permitido o pagamento ou desconto de uma ocorrência (atraso, falta ou hora extra) ao modificar a atitude da ocorrência registrada, sem a

- **Banco de Horas Diário:** Este modelo acumula diariamente as horas extras, atrasos e faltas.
- necessidade de passar pelo processo de compensação.
- período do ponto.

● **Banco de Horas por Período:** Este tipo de banco de horas armazena o saldo das horas, agrupadas por evento, dentro do

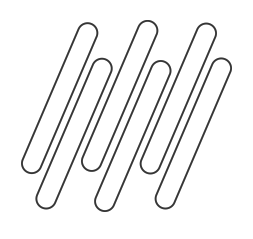

## **02 Parametrização: Banco de Horas Diário e Diário por Ocorrência**

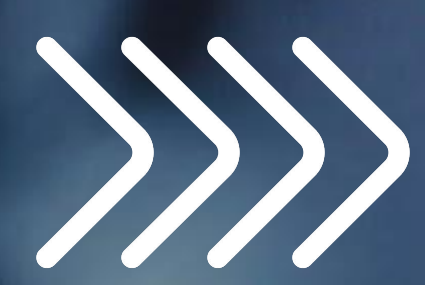

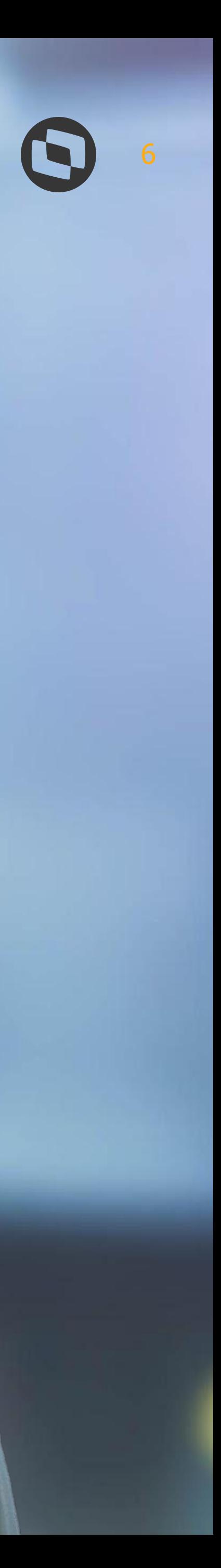

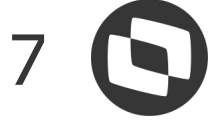

Para configurar o banco de horas, acesse o menu **Configurações | Parametrizador** e selecione o processo **Sindicato**. Edite o sindicato desejado e avance até a etapa de **Banco de Horas**. Marque a opção **"Utiliza banco de horas"** e selecione o tipo de banco de horas como "**Diário**". Para utilizar o banco de horas por ocorrência, marque a opção **"Utiliza banco de horas por ocorrência"** na guia Parâmetros Gerais.

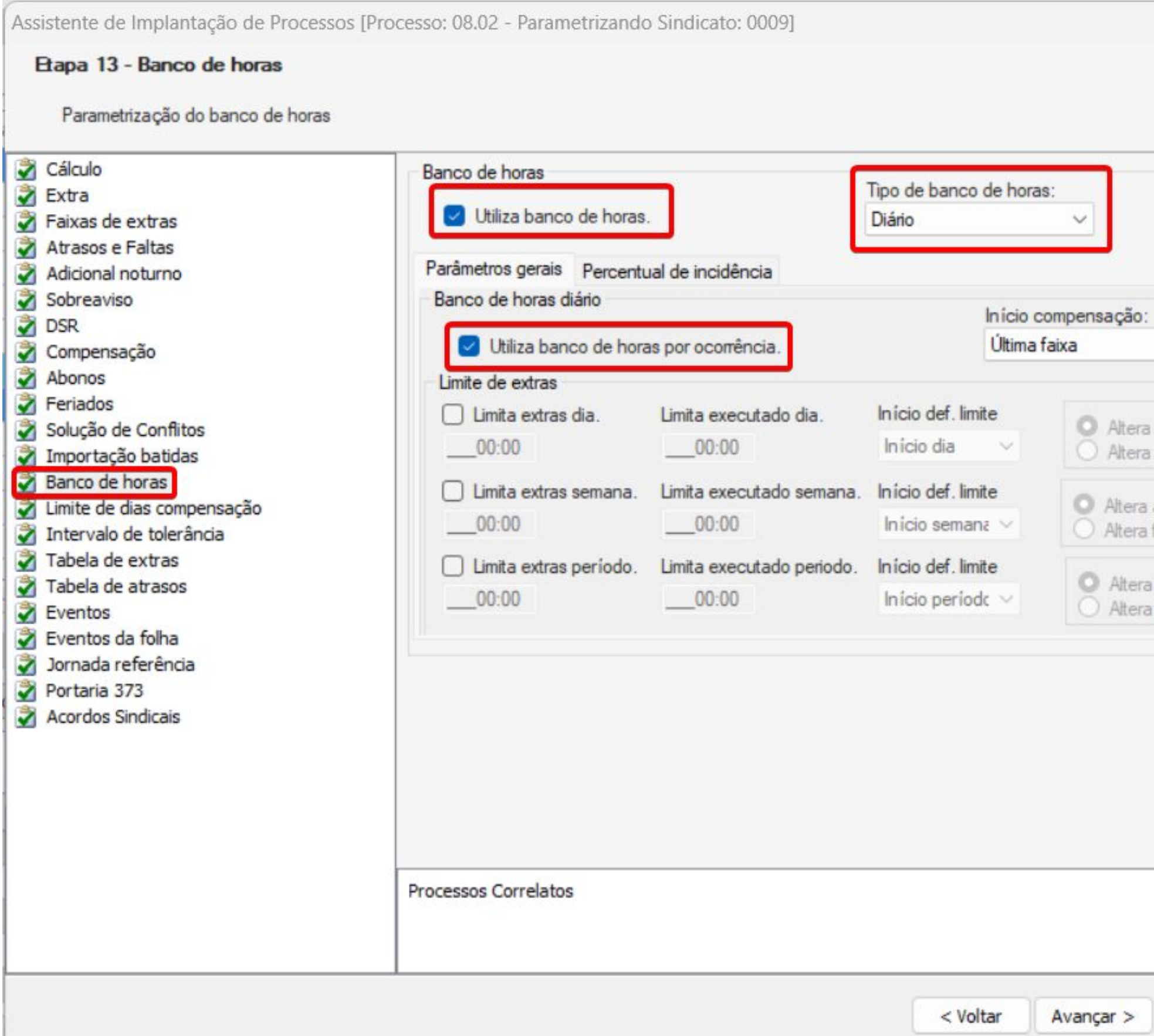

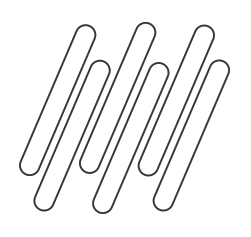

## **Parametrização: Banco de Horas diário e diário por ocorrência**

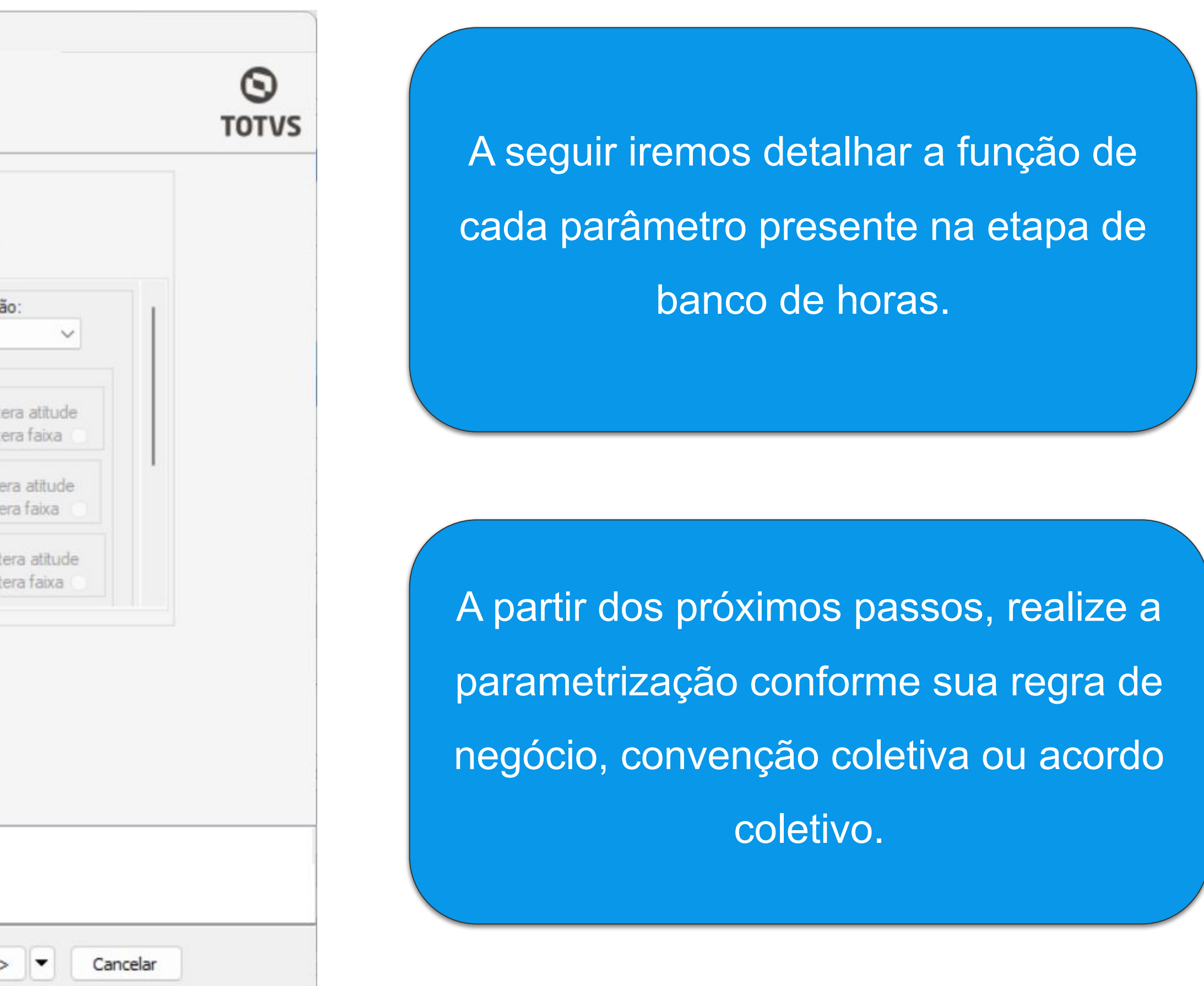

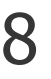

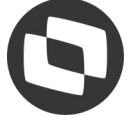

O campo **Início Compensação** é utilizado para definir o ponto de partida do processo de compensação, que pode ser a primeira ou a última faixa de extras. É fundamental destacar que, para o funcionamento do campo, as faixas de extras devem ser configuradas na etapa "Faixa de extras" no parametrizador do sindicato. Porém não é um cadastro obrigatório.

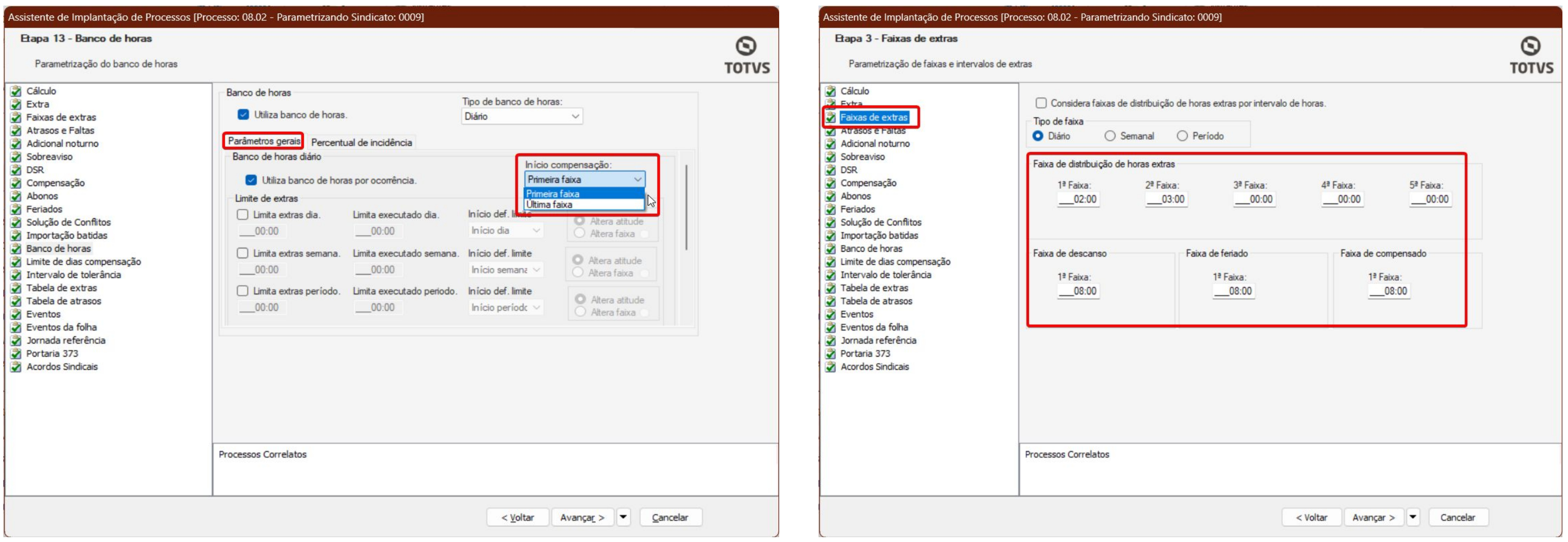

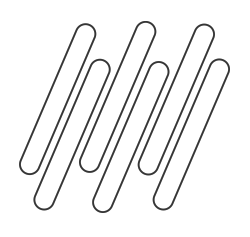

## **Parametrização: Banco de Horas diário e diário por ocorrência**

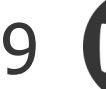

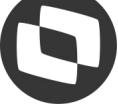

Na seção **"Limite de Extras"**, é possível configurar um valor limite para troca da atitudes das ocorrências (compensar ou pagar) ou alterar a faixa da ocorrência.Além disso, é possível configurar o limite para ser aplicado **diariamente**, **semanalmente** ou no **período**.

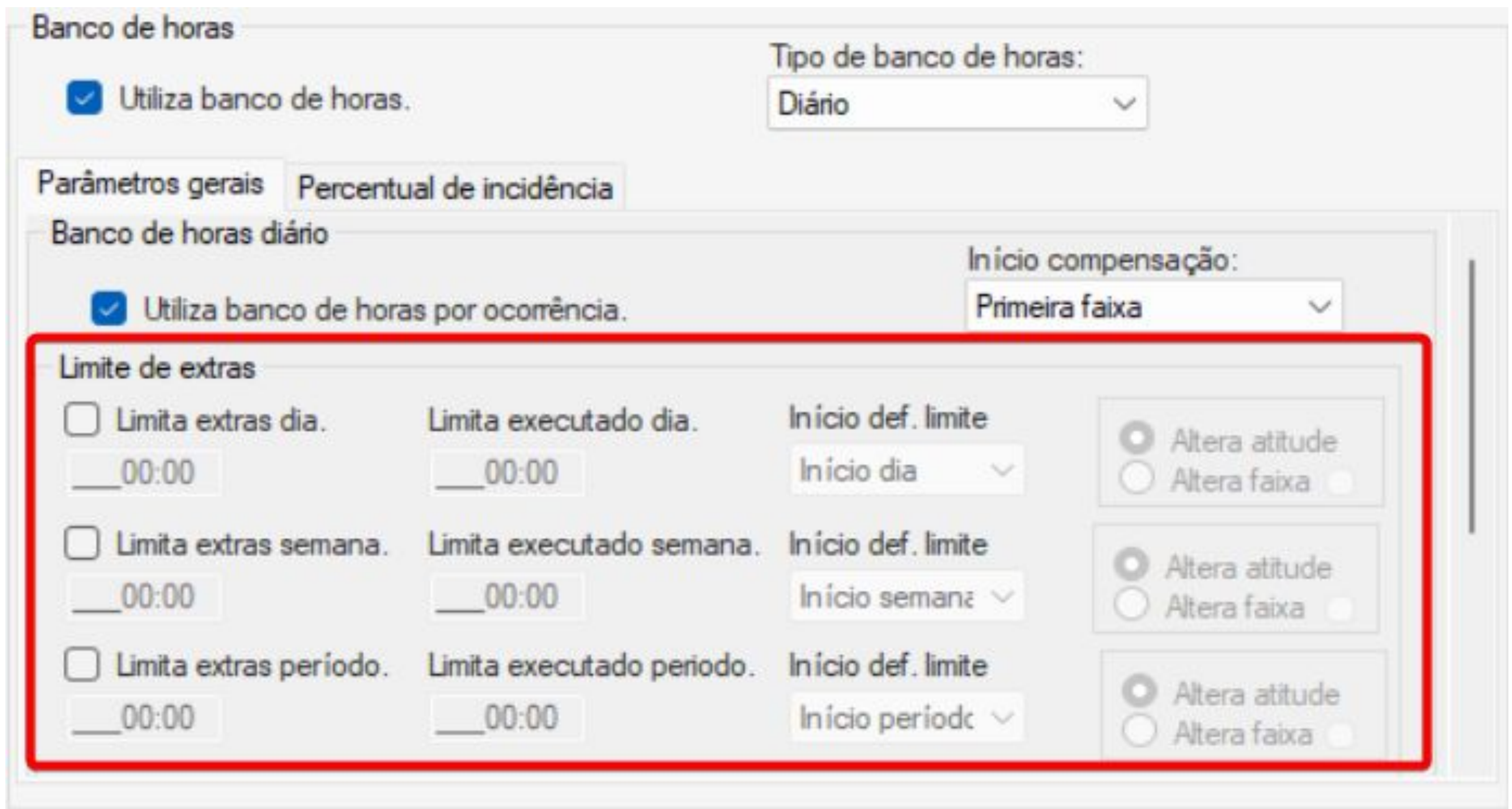

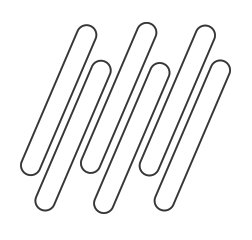

## **Parametrização: Banco de Horas diário e diário por ocorrência**

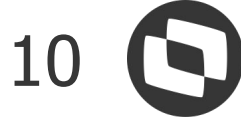

Como exemplo, aqui iremos definir o limite de faixa de extras diárias:

- **Limite exec. por dia:** Estabelece um limite diário para a jornada de trabalho.
- **Limite de extra dia:** Considera o valor da hora extra realizada como limite.
- **Início def. limite:** Define se o limite será aplicado às horas extras realizadas no início ou no final do dia.
- **Altera atitude do evento:** Após o valor das extras ultrapassar o limite informado, irá acontecer a troca da atitude da ocorrência para pagar.
- **Altera faixa:** Pode ser indicada a faixa para a qual a hora extra será alterada após ultrapassar o limite.

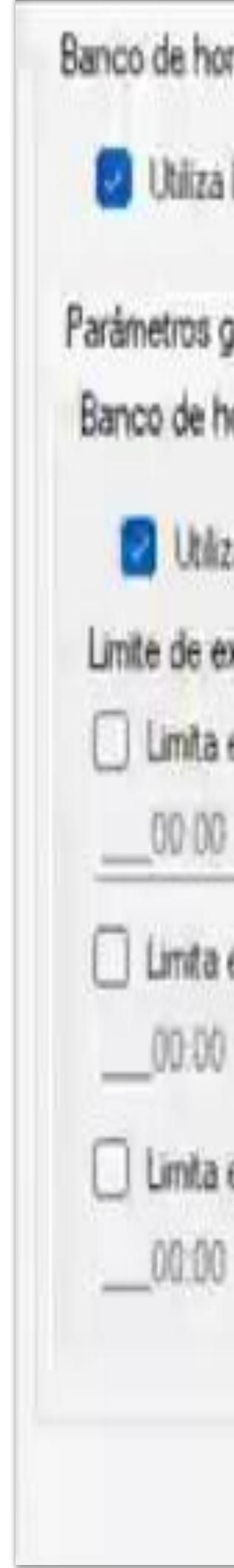

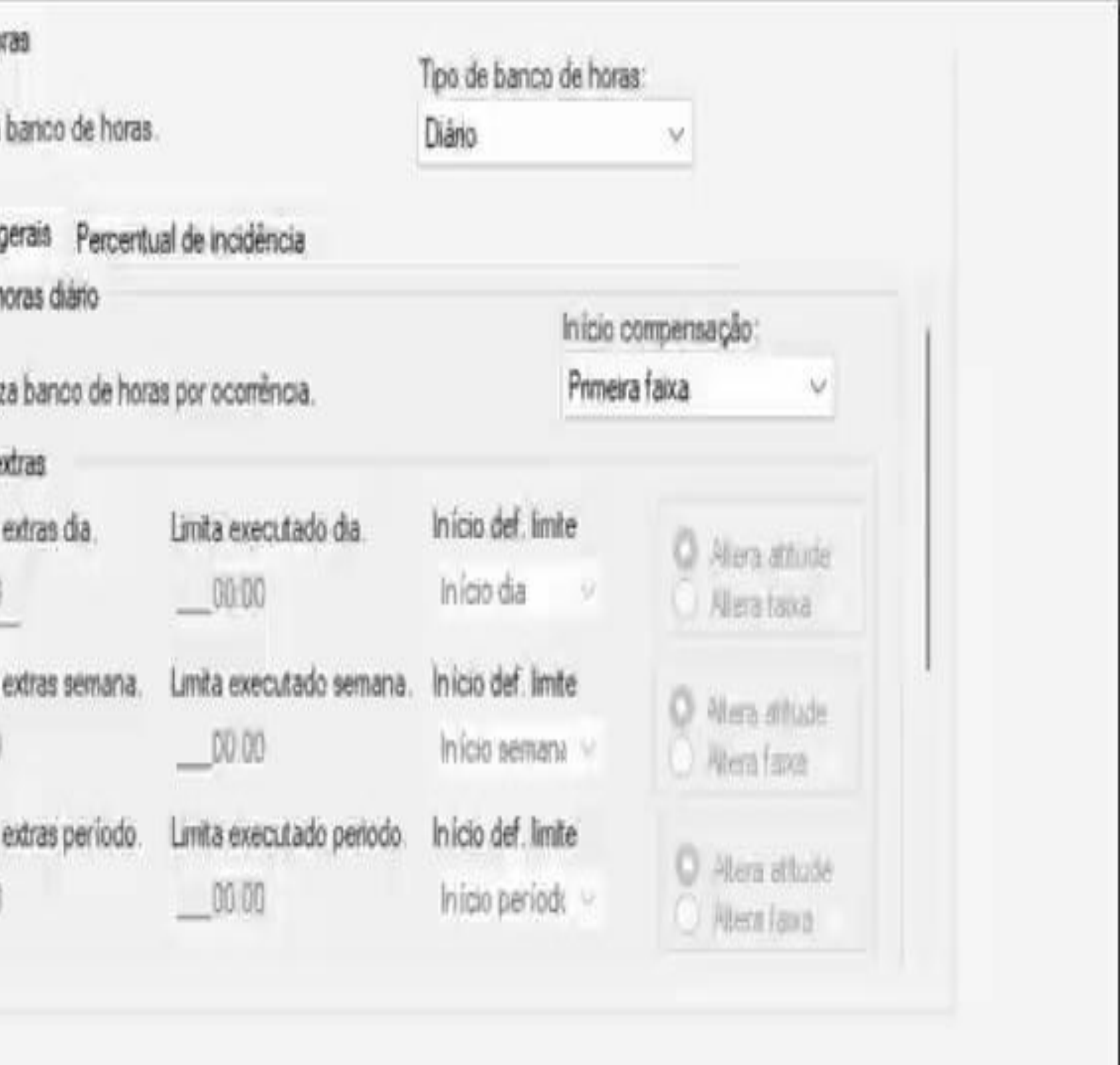

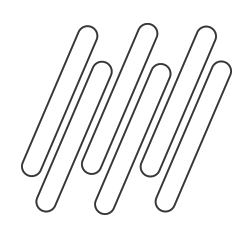

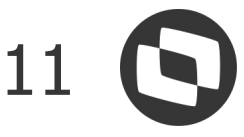

Ao rolar a barra para baixo, encontramos a seção **"Atitudes"**, que possibilita a escolha da atitude da ocorrência que pode ser enviada para compensar (banco de horas) ou para desconto/pagamento.

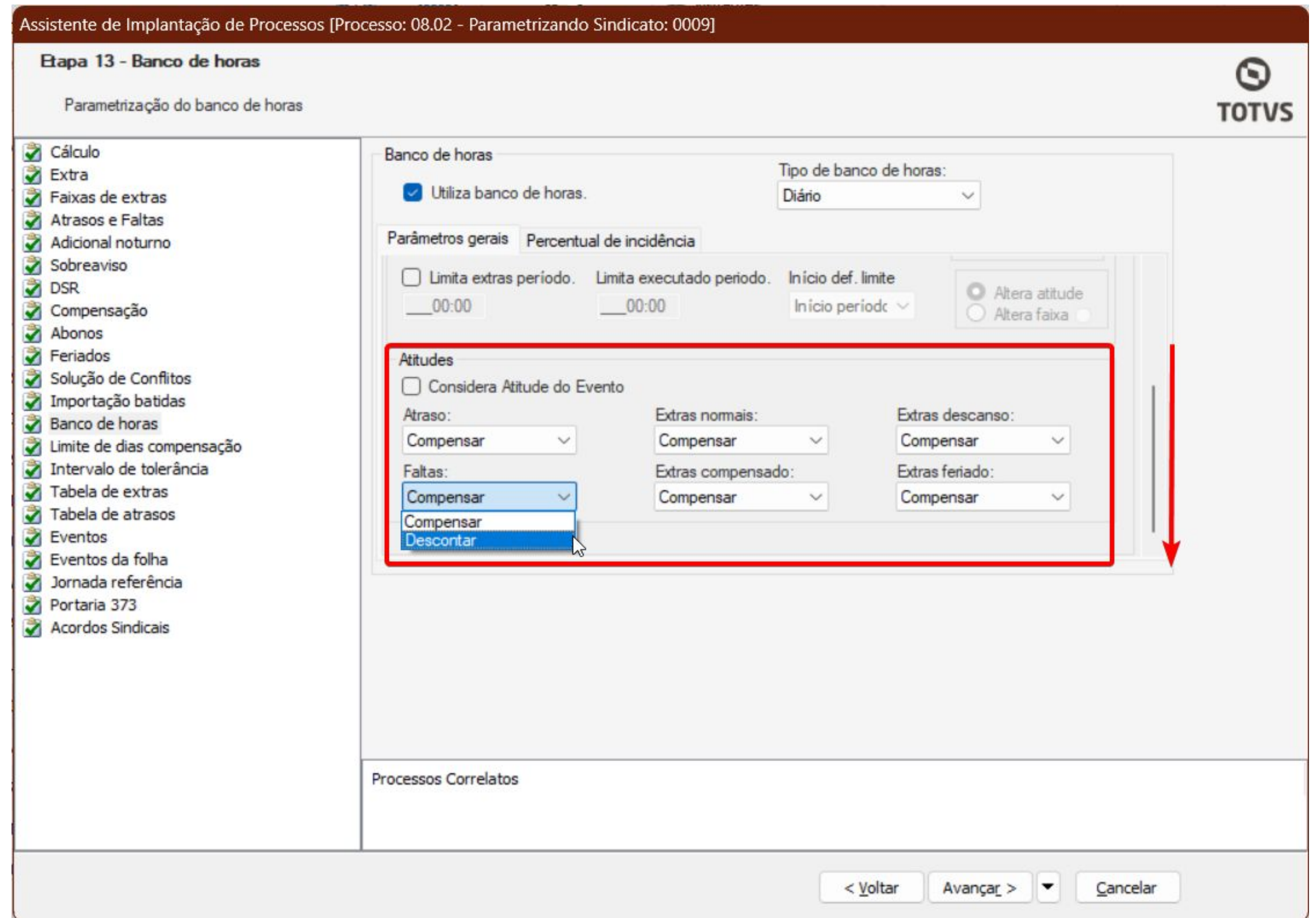

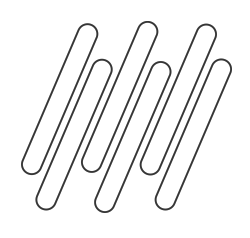

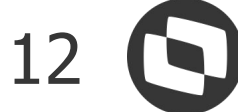

Se na seção "Atitudes" estiver marcado **'Considera Atitude do Evento'**, as opções de seleção da atitudes ocorrências irão ficar desabilitadas e será considerada **atitude** apontada no cadastro dos **eventos**. A configuração dos eventos devem ser realizadas na etapa "Eventos" no parametrizador do sindicato.

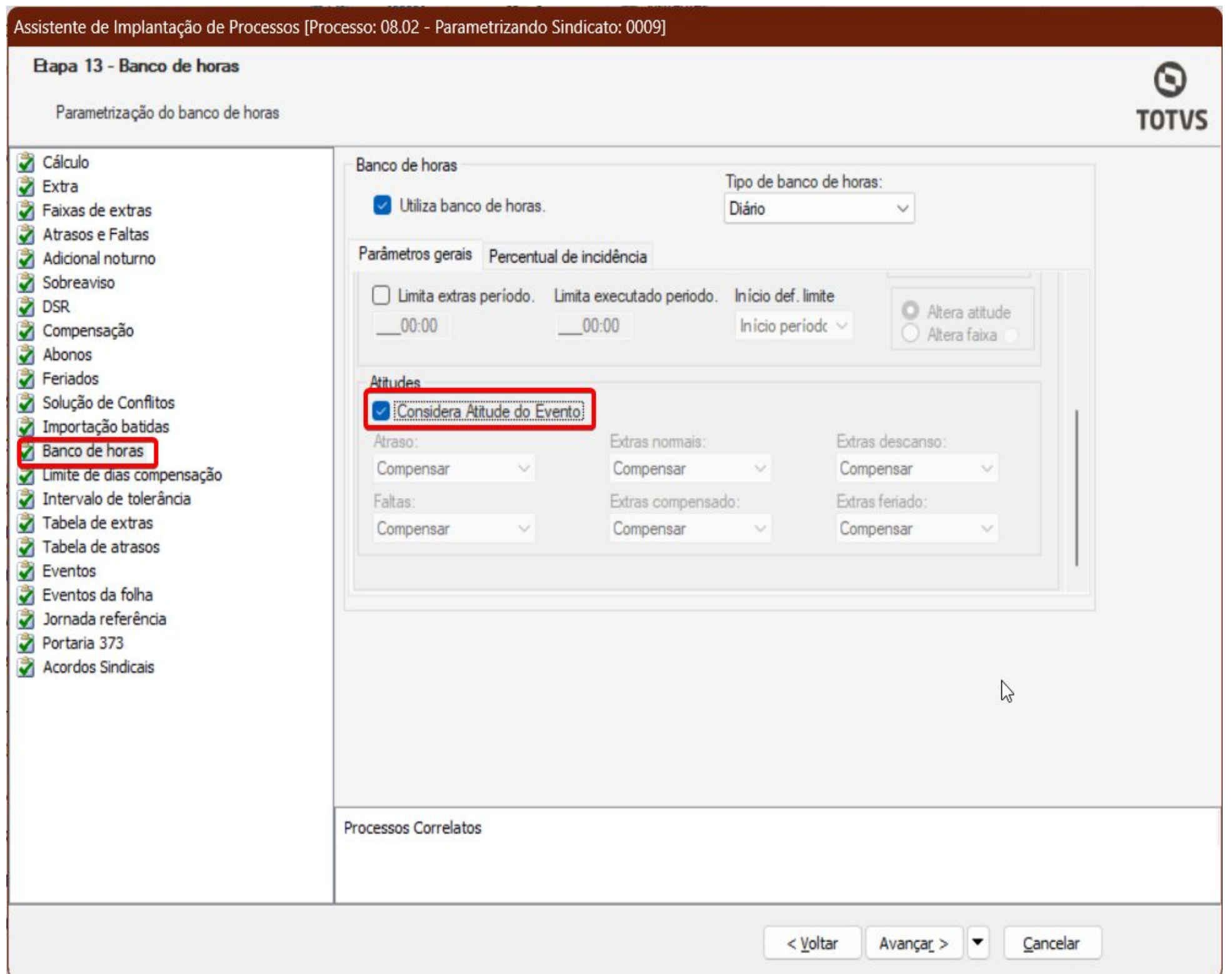

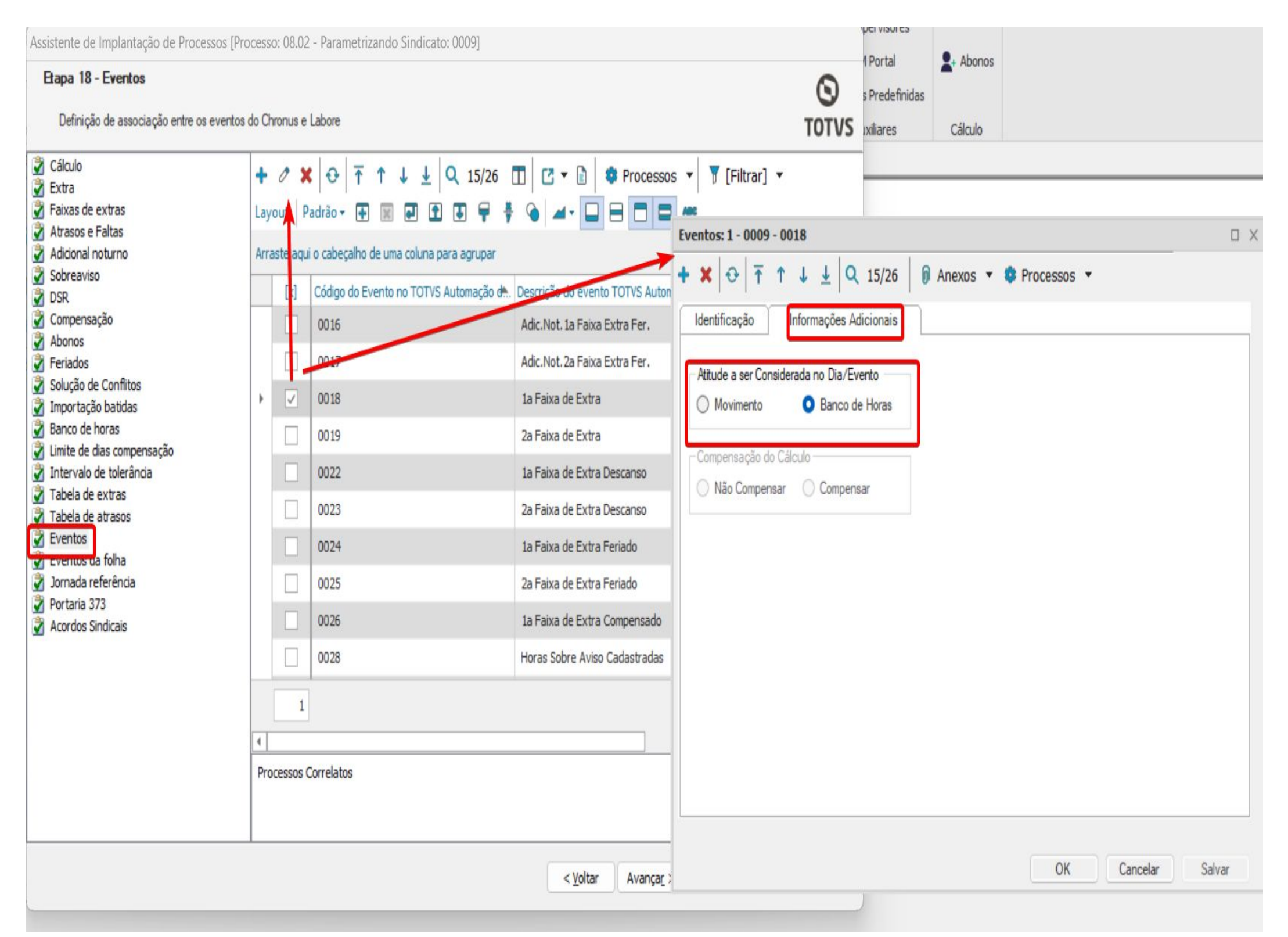

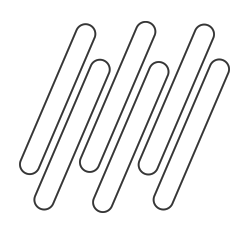

![](_page_12_Picture_11.jpeg)

Após a conclusão da configuração do banco de horas, é recomendável revisar o cadastro dos eventos na etapa Eventos do parametrizador do sindicato. Certifique-se de verificar a natureza do evento, se deseja considerar conforme o passo anterior,

e os percentuais associados a eles.

![](_page_12_Picture_0.jpeg)

Os principais campos para o banco de horas diário são:

**Código do evento do banco de horas lançado no movimento:** Informe o evento para cálculo de horas no banco de horas e que posteriormente, poderá ser lançado no movimento (utilizado quando deseja diferenciar o evento do banco de horas do evento a pago/descontando diretamente no movimento do funcionário). Caso não haja evento informando no campo, será considerado o evento do campo 'Código do evento relacionado RM Labore'.

### **Considera percentual na compensação de**

**horas:** Ao ser habilitado ele irá multiplicar as horas extras pelos seus respectivos percentuais na realização da compensação. Caso contrário, as horas extras serão compensadas com atrasos na proporção 1/1.

![](_page_12_Picture_82.jpeg)

![](_page_13_Picture_6.jpeg)

Após a parametrização do banco de horas, é essencial **recalcular** o ponto do funcionário para que os ajustes necessários sejam aplicadas no cálculo. Abaixo segue um funcionário que teve falta, atraso e horas extras, as quais foram enviadas para o banco de horas, que pode ser conferido na guia Banco de Horas, disponível na visão do espelho de ponto do funcionário.

![](_page_13_Picture_23.jpeg)

![](_page_13_Picture_24.jpeg)

![](_page_13_Picture_0.jpeg)

![](_page_14_Picture_2.jpeg)

## **Parametrização: Banco de Horas por Período**

![](_page_14_Picture_1.jpeg)

![](_page_15_Picture_7.jpeg)

![](_page_15_Picture_0.jpeg)

Para configurar o banco de horas, acesse o menu **Configurações | Parametrizador** e selecione o processo **Sindicato**. Edite o sindicato desejado e avance até a etapa de **Banco de Horas**. Marque a opção **"Utiliza banco de horas"** e selecione o tipo de banco de horas como "**Período**".

![](_page_15_Picture_55.jpeg)

A seguir iremos detalhar a função de cada parâmetro presente na etapa de banco de horas.

A partir dos próximos passos, realize a parametrização conforme sua regra de negócio, convenção coletiva ou acordo coletivo.

![](_page_16_Picture_9.jpeg)

![](_page_16_Picture_0.jpeg)

### Avisos:

![](_page_16_Picture_3.jpeg)

Informamos que no banco por período é possível realizar a **limitação entre as horas que irão permanecer em banco de horas ou que irão para movimento.** Veremos essas parametrizações, porém elas serão válidas para **horários do tipo rígido.** 

Para otimizar o limite de horas diário, é importante **desmarcar** o parâmetro **"Utiliza compensação manual de horas"** no parametrizador do funcionário disponível na etapa banco de horas.

É necessário **autorizar todas as horas extras realizadas** pelo funcionário. Assim, todas as horas extras serão consideradas para o cálculo do sistema, seja para compensação ou pagamento no movimento do funcionário.

![](_page_17_Picture_9.jpeg)

![](_page_17_Picture_0.jpeg)

## **Parametrização: Banco de Horas por período**

Na guia "Parâmetros gerais" na etapa do Banco de Horas, é possível configurar o limite de horas diárias para as ocorrências entre movimento e banco de horas. Ao marcar o campo "Utiliza Limite de horas diárias", você pode optar por limitar por percentual e/ou número de horas.

![](_page_17_Picture_73.jpeg)

![](_page_17_Picture_4.jpeg)

- **Limite por percentual: Pode ser** definido um limite máximo de quantidade a ser paga. Todas as quantidades informadas até esse limite serão pagas e enviadas para o movimento.
- **Número de horas**: Nessa opção, consideramos a quantidade de horas trabalhadas dentro da jornada, incluindo as horas extras realizadas no dia. As horas que ficam dentro do limite serão armazenadas como banco de horas, enquanto as horas que ultrapassarem serão pagas.

![](_page_17_Picture_8.jpeg)

![](_page_18_Picture_10.jpeg)

![](_page_18_Picture_0.jpeg)

**por** Ao ativar o parâmetro "Utiliza Limite de Horas Diárias", você também ativará os parâmetros **"Utiliza limite máximo de horas semanais"** e **"Utiliza limite mínimo de horas semanais"**:

![](_page_18_Picture_78.jpeg)

![](_page_18_Figure_5.jpeg)

● **Utiliza limite máximo de horas semanais:** Estabelece um limite máximo de horas trabalhadas na semana, incluindo as horas extras, que serão pagas no movimento do funcionário, levando em conta o limite diário.

### **● Utiliza limite mínimo de horas**

**semanais:** O sistema considera um limite mínimo de horas trabalhadas. Com base nesse limite, o sistema decidirá se as horas de atrasos e/ou faltas serão lançadas no movimento para serem descontadas.

![](_page_19_Picture_9.jpeg)

![](_page_19_Picture_10.jpeg)

![](_page_19_Picture_0.jpeg)

**por** Para ativar os parâmetros adicionais, **"Compensa extra de descanso** ", **"Compensa extra de feriado"** e **"Compensa extras de dia compensado"**, é necessário desabilitar o parâmetro "Utiliza limite máximo de horas semanais".

![](_page_19_Picture_69.jpeg)

![](_page_19_Figure_5.jpeg)

Os parâmetros permitem a compensação das horas extras realizadas em dias de descanso, feriados e dias compensados no banco de horas, desde que respeite o limite diário estabelecido.

Ao ultrapassar o limite as horas extras serão pagas no movimento. Também é possível por trabalhar com um percentual, conforme as extras normais.

![](_page_20_Picture_7.jpeg)

![](_page_20_Picture_0.jpeg)

## **Parametrização: Banco de Horas por período**

![](_page_20_Picture_2.jpeg)

![](_page_20_Picture_4.jpeg)

Para os demais tipos de horário **semi-flexível** e **flexível**  siga as configurações a seguir, para que as horas sejam enviadas para banco.

É importante ressaltar que, para esses horários, os limites definidos anteriormente não serão válidos. Certifique-se de ajustar as configurações de acordo com as necessidades de cada tipo de horário para garantir a precisão no registro das horas trabalhadas.

![](_page_21_Picture_7.jpeg)

![](_page_21_Picture_8.jpeg)

![](_page_21_Picture_0.jpeg)

Após realizar a parametrização no sindicato é necessário realizar a parametrização do funcionário. Para configurar o acesse o menu **Configurações | Parametrizador** e selecione o processo **Funcionários.**

Na etapa Banco de horas funcionário marque o parâmetro **"Usa compensação manual de horas"** e marque as opções de Atrasos, Faltas e Horas Extras, que deseja considerar no banco de horas, caso contrário irão para o movimento

![](_page_21_Picture_4.jpeg)

![](_page_21_Picture_68.jpeg)

![](_page_22_Picture_6.jpeg)

![](_page_22_Picture_0.jpeg)

**por** Após a conclusão da configuração do banco de horas, é recomendável revisar o cadastro dos eventos na etapa **Eventos** do parametrizador do sindicato. Certifique-se de verificar a natureza do evento, e se a opção **"Utiliza na compensação manual de horas".**

![](_page_22_Picture_26.jpeg)

![](_page_23_Picture_7.jpeg)

![](_page_23_Picture_0.jpeg)

Após a parametrização do banco de horas, é essencial **recalcular** o ponto do funcionário para que os ajustes necessários sejam aplicadas no cálculo. Abaixo segue um funcionário que teve falta, atraso e horas extras, as quais foram enviadas para o banco de horas, que pode ser conferido na guia Banco de Horas, disponível na visão do espelho de ponto do funcionário. O banco de horas por período registra as compensações do período agrupadas por evento

![](_page_23_Picture_32.jpeg)

![](_page_23_Picture_33.jpeg)

![](_page_24_Picture_1.jpeg)

**4**

## **Parametrizações Geral: Como Considerar percentual de incidência**

![](_page_25_Picture_10.jpeg)

![](_page_25_Picture_11.jpeg)

![](_page_25_Picture_0.jpeg)

Quando utiliza o banco de horas, o saldo previsto exibido na visão do espelho de ponto pode ser o valor efetivamente realizado ou já acrescido com o percentual do evento cadastrado no caso das horas extras.

A seguir vamos ver duas formas de parametrizar para considerar o percentual.

Essa parametrização é válida para os dois tipos de bancos de horas.

![](_page_25_Picture_59.jpeg)

Iremos considerar um exemplo onde o funcionário tenha executado 02:00 horas extras no dia, utilizando o banco de horas diário por ocorrência.

![](_page_25_Picture_60.jpeg)

![](_page_26_Picture_4.jpeg)

![](_page_26_Picture_0.jpeg)

**por** Vamos considerar também que para o evento de primeira faixa de extra normal será considerado o percentual de 50%. Assim o evento do ponto deve estar relacionado ao evento de hora extra 50% do Folha de Pagamento. Esse cadastro pode ser conferido no parametrizador do sindicato na etapa Eventos.

![](_page_26_Picture_21.jpeg)

![](_page_27_Picture_7.jpeg)

![](_page_27_Picture_8.jpeg)

![](_page_27_Picture_0.jpeg)

**por** A primeira opção é configurar o percentual, na etapa **Cálculo** do parametrizador do Sindicato. Nele há os parâmetros **"Considera percentual para o movimento"** e **"Considera percentual para o banco de horas"**.

![](_page_27_Picture_43.jpeg)

![](_page_27_Figure_5.jpeg)

![](_page_28_Picture_5.jpeg)

![](_page_28_Picture_6.jpeg)

![](_page_28_Picture_0.jpeg)

**por** Ao marcar a flag do parâmetro **"Considera percentual para o movimento"**, irá permitir que o direcionamento das horas do banco de horas para o movimento considere o percentual de incidência do evento. Por exemplo ao trocar a atitude da ocorrência de compensar para pagar/descontar, o valor do movimento será enviado com o percentual acrescido.

![](_page_28_Picture_29.jpeg)

![](_page_28_Picture_30.jpeg)

![](_page_29_Picture_14.jpeg)

![](_page_29_Picture_0.jpeg)

Ao marcar o parâmetro **"Considera percentual para o banco de horas"**, as horas extras enviadas para o banco de horas serão acrescidas de acordo com o percentual de incidência do evento. Isso significa que você poderá visualizar o saldo previsto já com o percentual aplicado.

## Guia banco de horas sintético

![](_page_29_Picture_75.jpeg)

![](_page_29_Picture_76.jpeg)

![](_page_29_Picture_77.jpeg)

### Guia banco de horas:

![](_page_29_Picture_78.jpeg)

### Importante:

-Você pode marcar os dois parâmetros juntos, o que facilita o processo.

- No cadastro do evento, não é necessário ter a flag "considera o percentual deste evento na compensação das horas" marcada.

- Ao aplicar o percentual, apenas o evento informando no campo "Evento relacionado ao RM labore" será considerado.

![](_page_30_Picture_7.jpeg)

![](_page_30_Picture_0.jpeg)

A segunda opção é configurar o percentual, na etapa **Banco de Horas** do parametrizador do Sindicato, na guia

## **Percentual de Incidência**:

![](_page_30_Picture_34.jpeg)

![](_page_30_Figure_5.jpeg)

![](_page_31_Picture_0.jpeg)

**por Considera percentual para o limite do banco de horas:** Ao habilitar este parâmetro, o sistema calcula um percentual de incidência sobre o limite de horas da jornada estipulado na parametrização.

![](_page_31_Picture_28.jpeg)

## ● Definição do limite:

![](_page_31_Picture_29.jpeg)

![](_page_31_Picture_7.jpeg)

![](_page_32_Picture_5.jpeg)

![](_page_32_Picture_0.jpeg)

## **Parametrizações Geral: Como Considerar percentual de incidência**

Para a extra realizada no intervalo das 18:00 às 20:00 será aplicada ao limite: O percentual será aplicado a ocorrência para definição do limite: 02:00:00 \* 1,5 = 03:00:00 Desse total 01:20 da extra terá sua atitude alterada para ser paga ao funcionário. E o saldo restante de 00:40 irá permanecer no banco de horas.

![](_page_32_Picture_26.jpeg)

![](_page_33_Picture_8.jpeg)

![](_page_33_Picture_0.jpeg)

**Considera percentual do evento do banco de horas ao exibir o saldo do banco de horas:** Este parâmetro considera o evento do campo **"código do evento lançado no movimento do cadastro de eventos do banco de horas"** para aplicar o percentual. O saldo será exibido nas guias saldo de banco sintético e analítico na visão do espelho de ponto do funcionário.

![](_page_33_Picture_50.jpeg)

OK

Cancelar

Salvar

### Valor em banco real no banco de horas

![](_page_33_Picture_51.jpeg)

### Valor na guia guias saldo de banco sintetico

![](_page_33_Picture_52.jpeg)

![](_page_34_Picture_6.jpeg)

![](_page_34_Picture_0.jpeg)

**Considera percentual do evento do banco de horas na compensação do banco de horas:** Ele leva em consideração o percentual do campo **"código do evento lançado no movimento do cadastro de eventos do banco de horas"** no processo de compensação e ou lançamento do banco de horas.

![](_page_34_Picture_57.jpeg)

Além de atualizar o saldo das guias banco de horas sintético e analítico na visão do espelho de ponto, ao realizar o processo de compensação e/ou lançamento do banco de horas será considerado o evento do campo deste campo "**código do evento lançado no movimento do cadastro de eventos do banco de horas"**, ao lançar as horas para movimento.

![](_page_34_Picture_5.jpeg)

![](_page_35_Picture_6.jpeg)

![](_page_35_Picture_7.jpeg)

![](_page_35_Picture_8.jpeg)

![](_page_35_Picture_9.jpeg)

![](_page_35_Picture_10.jpeg)

![](_page_35_Picture_0.jpeg)

**por Considera percentual ao exibir o saldo do banco de horas:** Este parâmetro tem como objetivo considerar o percentual de incidência das horas extras, para exibir nas guias saldo de banco sintético e analítico na visão do espelho de ponto do funcionário. Ele considera o campo **"código do evento relacionado ao RM Labore",** no cadastro do evento para aplicar o percentual.

![](_page_35_Picture_35.jpeg)

![](_page_35_Picture_36.jpeg)

![](_page_35_Picture_37.jpeg)

![](_page_36_Picture_1.jpeg)

# **Duvidas**

# **Documentações Importantes**

![](_page_37_Picture_1.jpeg)

![](_page_37_Picture_2.jpeg)

![](_page_38_Picture_0.jpeg)

<sup>39</sup> <sup>39</sup> **Links e Documentos Importantes**

- [Banco de Horas: Conceito e tipos de banco](https://centraldeatendimento.totvs.com/hc/pt-br/articles/360045694133-RH-RM-PTO-Banco-de-Horas-Conceito-e-tipos-de-banco)
- [Como configurar o banco de Horas diário](https://centraldeatendimento.totvs.com/hc/pt-br/articles/360045154114-RH-RM-PTO-Como-configurar-o-banco-de-Horas-di%C3%A1rio)
- [Como configurar o banco de horas por período](https://centraldeatendimento.totvs.com/hc/pt-br/articles/360017559512-RH-RM-PTO-Como-configurar-o-banco-de-horas-por-per%C3%ADodo)
- [Como considerar percentual dos eventos no banco de](https://centraldeatendimento.totvs.com/hc/pt-br/articles/360025275051-RH-RM-PTO-Como-considerar-percentual-dos-eventos-no-banco-de-horas) [horas](https://centraldeatendimento.totvs.com/hc/pt-br/articles/360025275051-RH-RM-PTO-Como-considerar-percentual-dos-eventos-no-banco-de-horas)

[RH - RM - PTO - Como configurar o banco](https://centraldeatendimento.totvs.com/hc/pt-br/articles/360017559512-RH-RM-PTO-Como-configurar-o-banco-de-horas-por-per%C3%ADodo) [de horas por período – Central de](https://centraldeatendimento.totvs.com/hc/pt-br/articles/360017559512-RH-RM-PTO-Como-configurar-o-banco-de-horas-por-per%C3%ADodo) [Atendimento TOTVS](https://centraldeatendimento.totvs.com/hc/pt-br/articles/360017559512-RH-RM-PTO-Como-configurar-o-banco-de-horas-por-per%C3%ADodo)

![](_page_38_Picture_11.jpeg)

# **OBRIGADO**

![](_page_39_Picture_2.jpeg)

• Tecnologia + Conhecimento são nosso DNA.

- O sucesso do cliente é o nosso sucesso.
- Valorizamos gente boa que é boa gente.

## **#SOMOSTOTVERS**

![](_page_39_Picture_10.jpeg)

![](_page_39_Picture_11.jpeg)

![](_page_39_Picture_8.jpeg)

## **Juliane Tito**

Analista II Suporte Técnico Linha RM Automação de Ponto